## リボンを入れ替えて使用する際の注意事項

XPS Card Printer Driver 7.0 以降を使用されている場合、リボンの種類を入れ替えても自動 で認識されない仕様となっております。そのためリボンの種類を入れ替えて発行処理を開 始すると 1 枚目の発行時に以下の事象が発生します。

- ・カラーリボンからモノクロリボンに入れ替えて使用する エラー100 が発生
- ・モノクロリボンからカラーリボンに入れ替えて使用する モノクロ一色で印刷される
- 尚、以下の手順にてリボン情報を更新することによりこれらの事象は回避されます。 ※リボン入れ替えの際、都度実施する必要があります。
- ①プリンタに接続している PC の【スタート】を選択
- ②【Windows システムツール】を選択
- ③【コントロールパネル】を選択

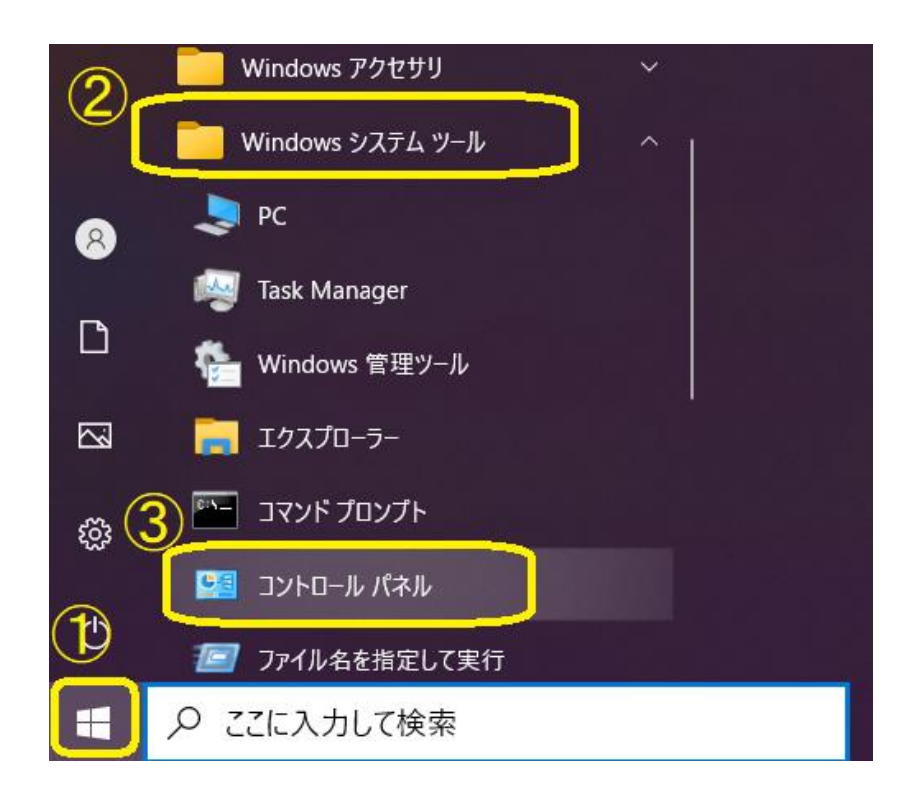

④表示方法を確認 (カテゴリの場合) ⑤【デバイスとプリンタの表示】を選択

※表示方法が『大きいアイコン』または『小さいアイコン』の場合は【デバイスとプリンタ】 を選択

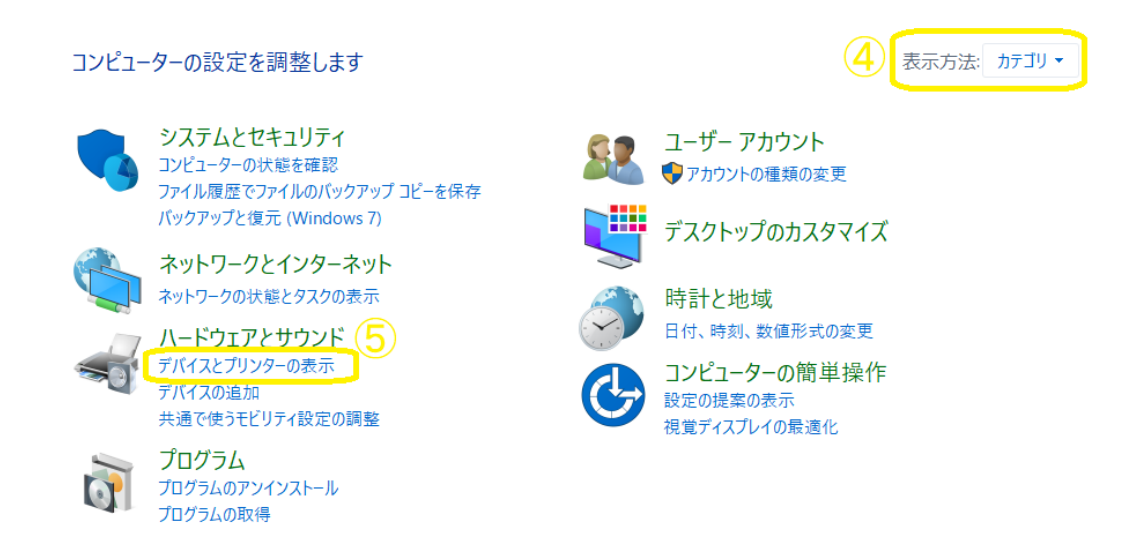

⑥【XPS Card Printer】 を右クリックにて選択 ⑦【プリンターのプロパティ】を選択

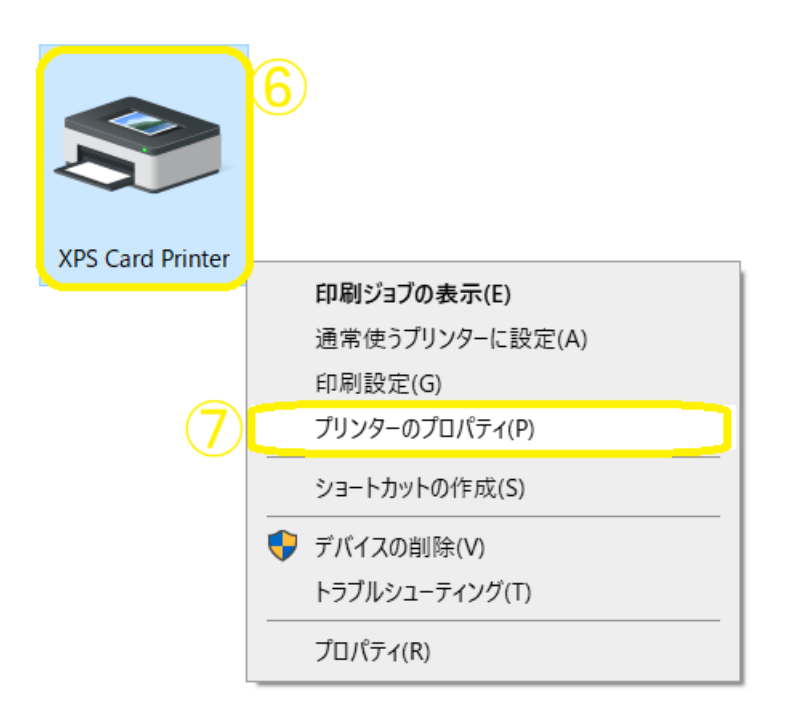

⑧【サプライ】を選択

⑨リボン情報を確認 (取り付けたリボンと同じものか確認) ⑩表示が取り付けたリボンと違う場合は【プリンターの最新状態を取得する】を選択 ⑪表示が更新されたら【閉じる】を選択

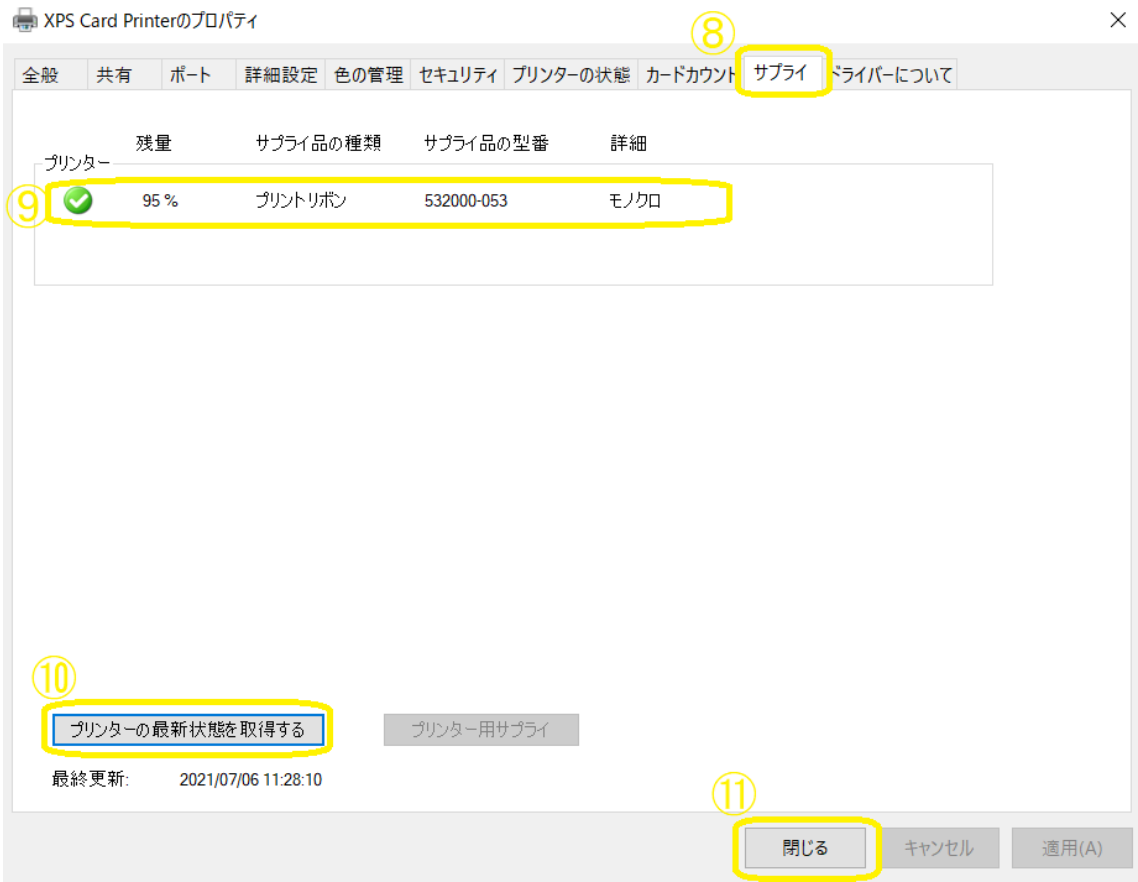

以上